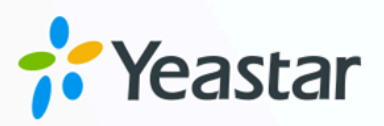

# **Yeastar TA1600/2400/3200 FXS Gateway Integration Guide**

**Yeastar TA1600/2400/3200 FXS**

Yeastar P-Series Software Edition

**blank Gateway Integration Guide** Version: 1.0 Date: 2024-04-30

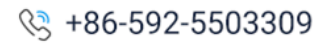

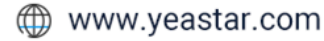

### **Contents**

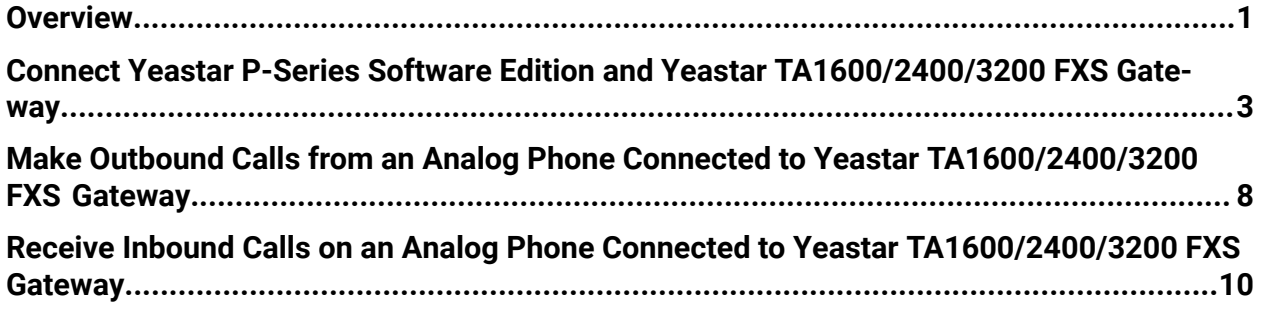

## <span id="page-2-0"></span>Yeastar TA1600/2400/3200 FXS Gateway Integration Guide

This guide provides a configuration example to describe how to extend analog phones for Yeastar P-Series Software Edition.

#### **Test environment**

The instructions provided in this guide are based on the following test environment:

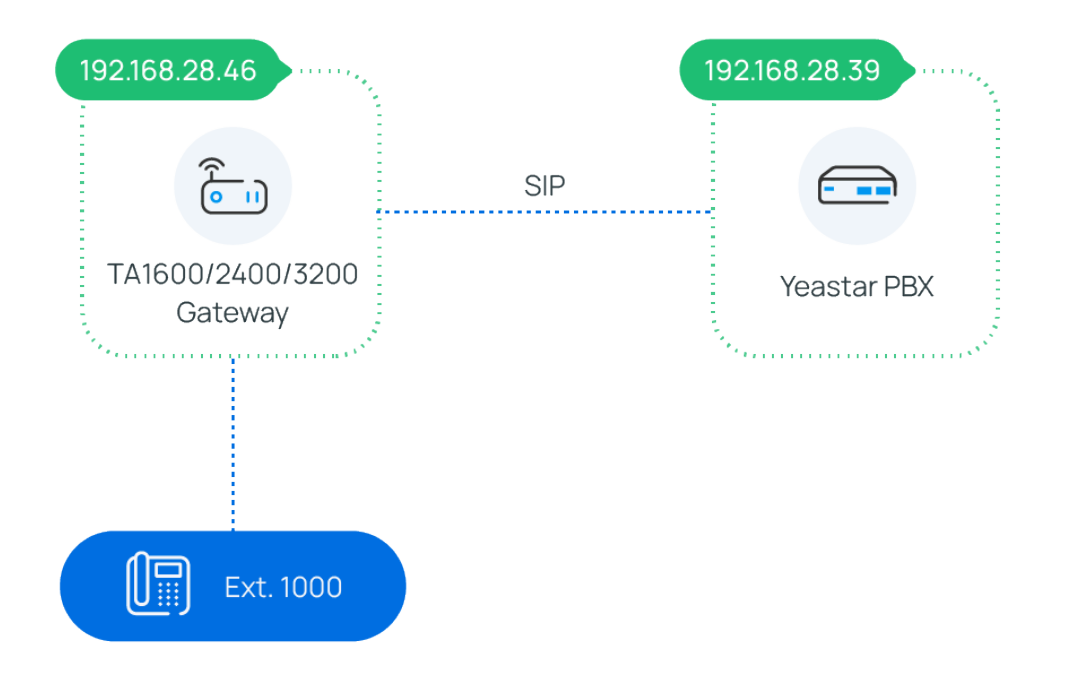

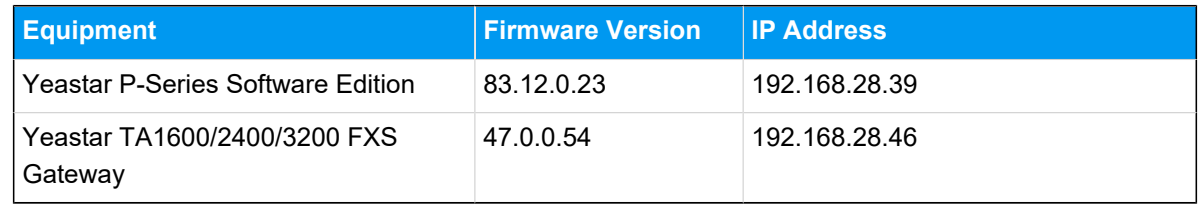

#### **Objectives**

This guide provides instructions based on the above test environment to help you achieve the following objectives:

- Connect Yeastar P-Series Software Edition and Yeastar [TA1600/2400/3200](#page-4-0) FXS Gate**[way](#page-4-0)**
- Make Outbound Calls from an Analog Phone [Connected](#page-9-0) to Yeastar [TA1600/2400/3200](#page-9-0) FXS Gateway
- Receive Inbound Calls on an Analog Phone Connected to Yeastar [TA1600/2400/3200](#page-11-0) [FXS Gateway](#page-11-0)

### <span id="page-4-0"></span>Connect Yeastar P-Series Software Edition and Yeastar TA1600/2400/3200 FXS Gateway

This topic describes how to connect Yeastar P-Series Software Editionand Yeastar TA1600/2400/3200 FXS gateway, so as to extend analog phones for the PBX.

#### **Procedure**

- [Step 1. Create an extension on Yeastar PBX](#page-4-1)
- Step 2. Set up a VoIP Server on Yeastar [TA1600/2400/3200](#page-5-0) FXS gateway
- Step 3. (Optional) Customize a Dial Pattern Template on Yeastar [TA1600/2400/3200](#page-5-1) **FXS** gateway
- Step 4. Register the extension with FXS port on Yeastar [TA1600/2400/3200](#page-6-0) FXS gate[way](#page-6-0)

#### <span id="page-4-1"></span>**Step 1. Create an extension on Yeastar PBX**

On Yeastar P-Series Software Edition, create an extension for an FXS port on the gateway.

- 1. Log in to PBX web portal, go to **Extension and Trunk > Extension**.
- 2. Click **Add** to create an extension. In this example, create extension 1000.

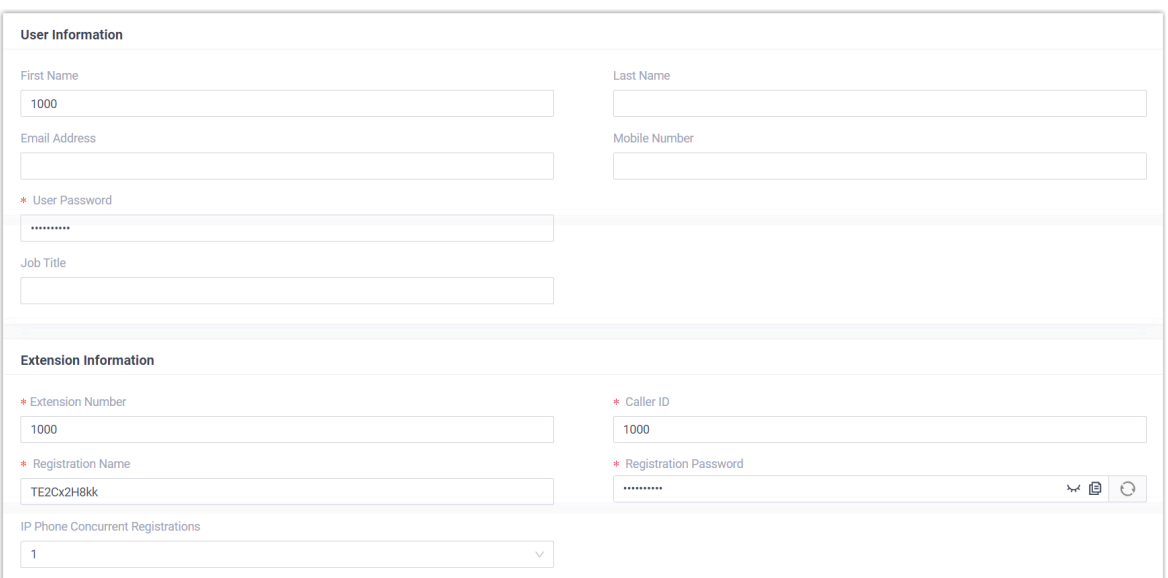

3. Click **Save** and **Apply**.

#### <span id="page-5-0"></span>**Step 2. Set up a VoIP Server on Yeastar TA1600/2400/3200 FXS gateway**

On Yeastar TA1600/2400/3200 FXS gateway, set up Yeastar PBX as VoIP server.

- 1. Log in to gateway web interface, go to **Gateway > VoIP Settings > VoIP Server Settings**, edit a VoIP Server.
- 2. In the pop-up window, configure the following settings:

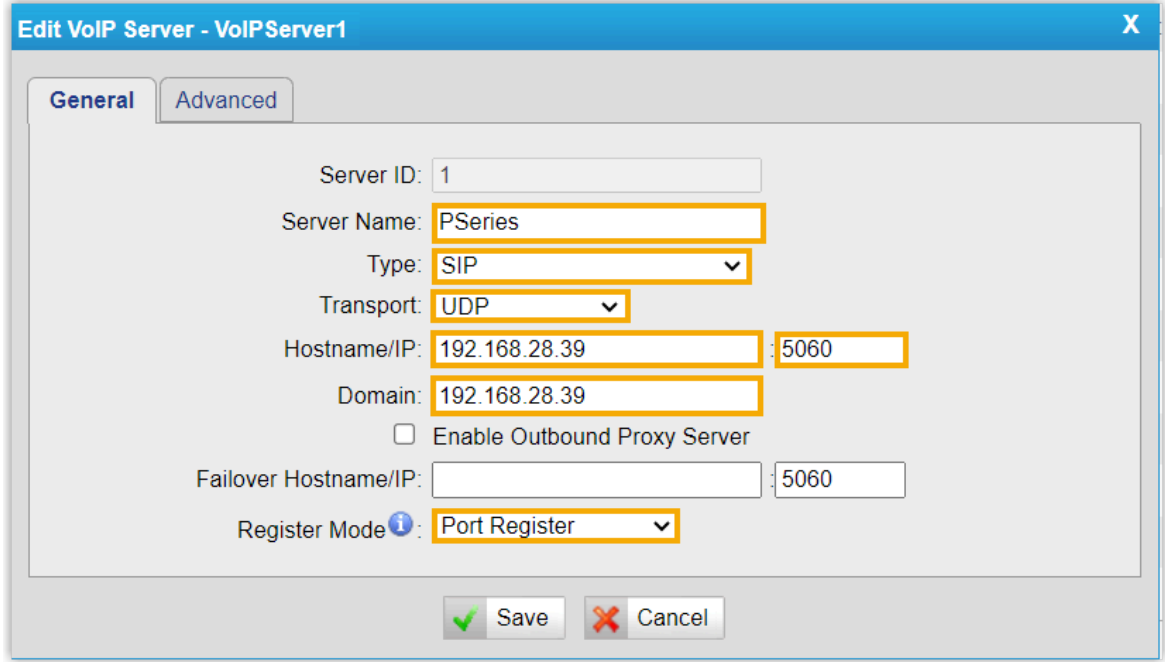

- **Server Name**: Enter a name to help you identify the VoIP Server.
- **Type**: Select **SIP**.
- **Transport**: Select **UDP**.
- **Hostname/IP**: Enter the IP address of your PBX and the SIP registration port.
- **Domain**: Enter the IP address of your PBX.
- **Register Mode**: Select **Port Register**.
- 3. Click **Save** and **Apply Changes**.

#### <span id="page-5-1"></span>**Step 3. (Optional) Customize a Dial Pattern Template on Yeastar TA1600/2400/3200 FXS gateway**

On Yeastar TA1600/2400/3200 FXS gateway, there are default Dial Pattern Templates with the dial pattern set as ., allowing users to dial any number out. If you want to customize the dial pattern, go to **Gateway > VoIP Settings > Dial Pattern Template** to edit a desired template.

In this example, we use "DialPatternTemplate1" and retain the default settings.

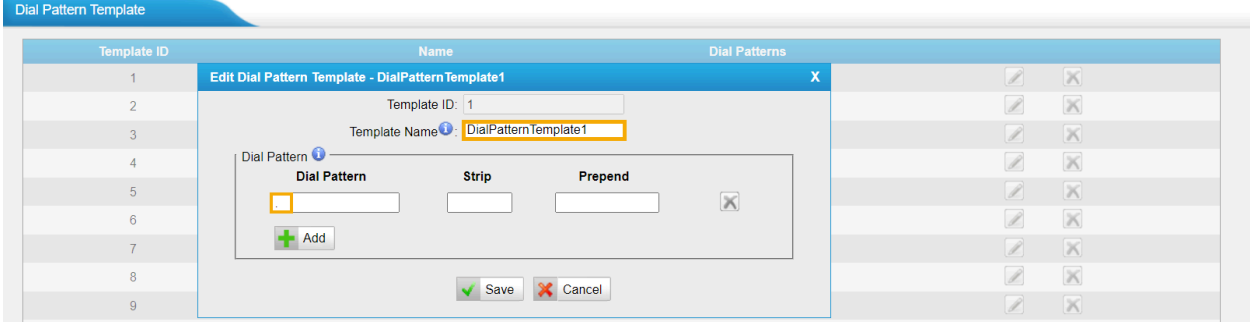

#### <span id="page-6-0"></span>**Step 4. Register the extension with FXS port on Yeastar TA1600/2400/3200 FXS gateway**

On Yeastar TA1600/2400/3200 FXS gateway, register an FXS port as a PBX extension.

- 1. On gateway web interface, go to **Gateway > Port List > Port List**, edit an FXS port.
- 2. In the pop-up window, configure the following settings:

Yeastar TA1600/2400/3200 FXS Gateway Integration Guide | 2 - Connect Yeastar P-Series Software Edition and Yeastar TA1600/2400/3200 FXS Gateway| 6

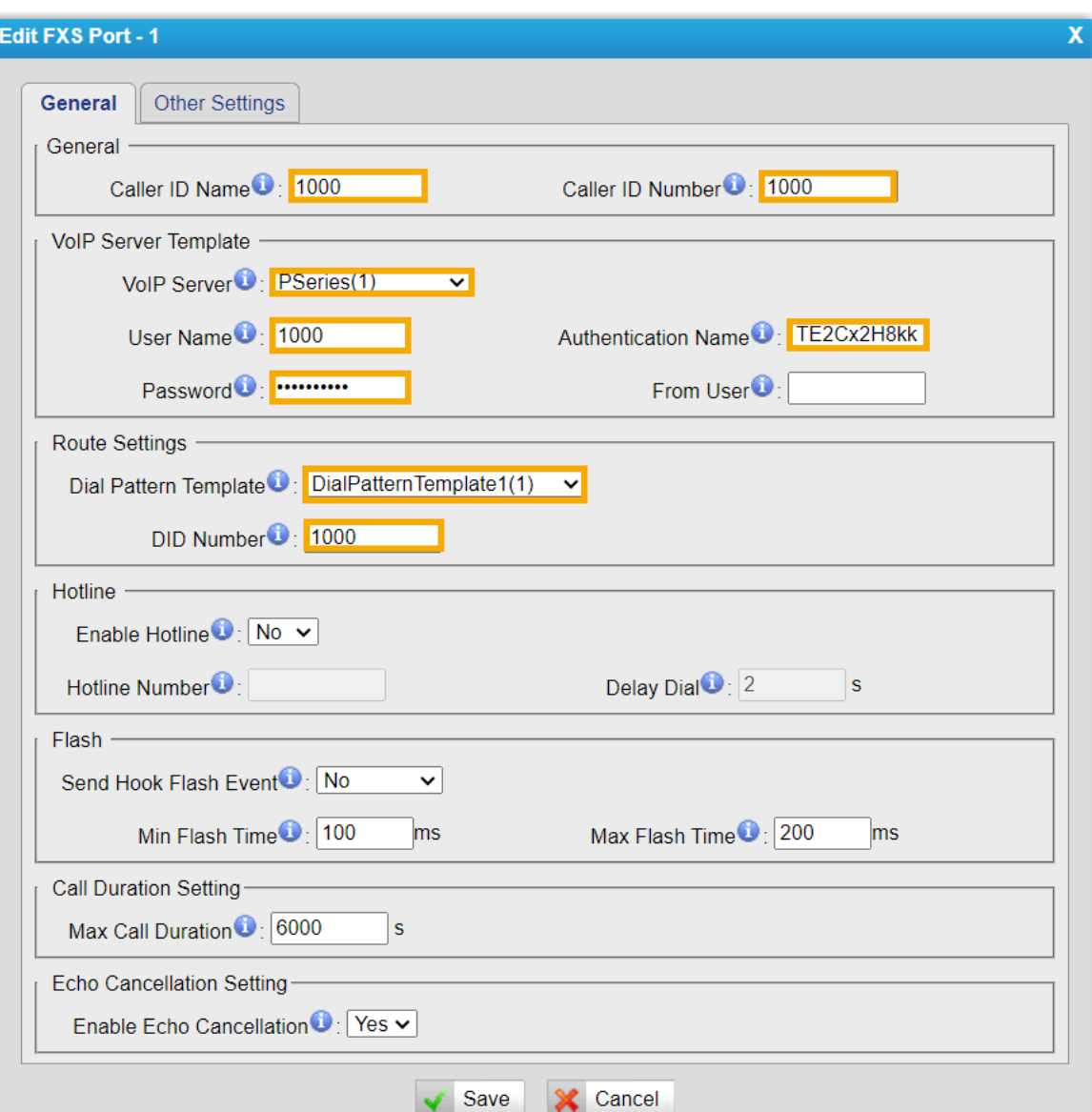

- **Caller ID Name**: Enter a name to help you identify the FXS port.
- **Caller ID Number**: Enter the extension number.
- **VoIP Server**: Select the VoIP Server that you have configured in [Step 2](#page-5-0).
- **User Name**: Enter the extension number.
- **Authentication Name**: Enter the extension's registration name.
- **Password**: Enter the extension's registration password.
- **Dial Pattern Template**: Select the Dial Pattern Template that will applied to the FXS port.
- **DID Number**: Enter the extension number.
- 3. Click **Save** and **Apply Changes**.

#### **Result**

- The extension is successfully registered with the FXS port. You can check the registration status on PBX web portal and gateway web interface.
	- On PBX web portal, go to **Extension and Trunk > Extension** to check the extension status. If the registration is successful, the extension status will display  $\mathsf{H}^{\mathsf{H}}$

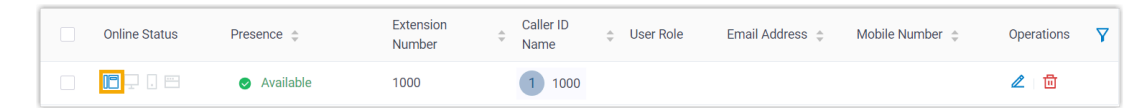

◦ On gateway web interface, go to **Status > System Status > FXS Port Status** to check the FXS port status. If the registration is successful, the port status will display "OK".

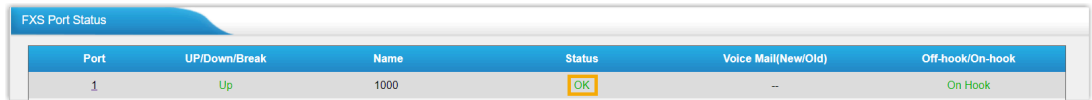

• Now the analog phone connected to the FXS port can be used to make and receive internal calls.

#### **What to do next**

- To make outbound calls from the analog phone, see Make [Outbound](#page-9-0) Calls from an Analog Phone Connected to Yeastar [TA1600/2400/3200](#page-9-0) FXS Gateway.
- To receive inbound calls on the analog phone, see Receive Inbound Calls on an Analog Phone Connected to Yeastar [TA1600/2400/3200](#page-11-0) FXS Gateway.

### <span id="page-9-0"></span>Make Outbound Calls from an Analog Phone Connected to Yeastar TA1600/2400/3200 FXS Gateway

After connecting Yeastar P-Series Software Edition and Yeastar TA1600/2400/3200 FXS gateway, you can set up an outbound route on PBX to allow users to make outbound calls from the connected analog phone using PBX trunk.

#### **Procedure**

- Step 1. Create an [outbound](#page-9-1) route on Yeastar PBX
- Step 2. Make a test call from the [analog](#page-10-0) phone

#### <span id="page-9-1"></span>**Step 1. Create an outbound route on Yeastar PBX**

On Yeastar P-Series Software Edition, create an outbound route and assign permission to the extension that has been registered with an FXS port on the gateway.

- 1. Log in to PBX web portal, go to **Call Control > Outbound Route**, click **Add**.
- 2. Configure the following settings.
	- **Name**: Enter a name to help you identify the outbound route.
	- **Dial Pattern**: Set the dial pattern according to your needs.

In this example, set **Pattern** to 9., and set **Strip** to 1. Users should dial prefix 9 before the target number. For example, to call number 15880123456, users should dial 915880123456.

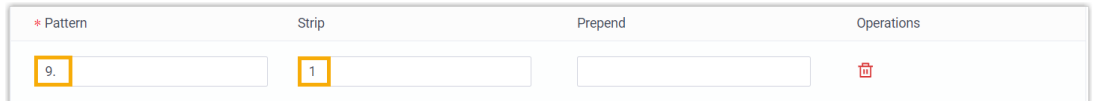

- **Trunk**: Select a trunk.
- **Extension / Extension Group**: Select the extension(s) that are allowed to make outbound calls via this route. In this example, select extension 1000.

Yeastar TA1600/2400/3200 FXS Gateway Integration Guide | 3 - Make Outbound Calls from an Analog Phone Connected to Yeastar TA1600/2400/3200 FXS Gateway| 9

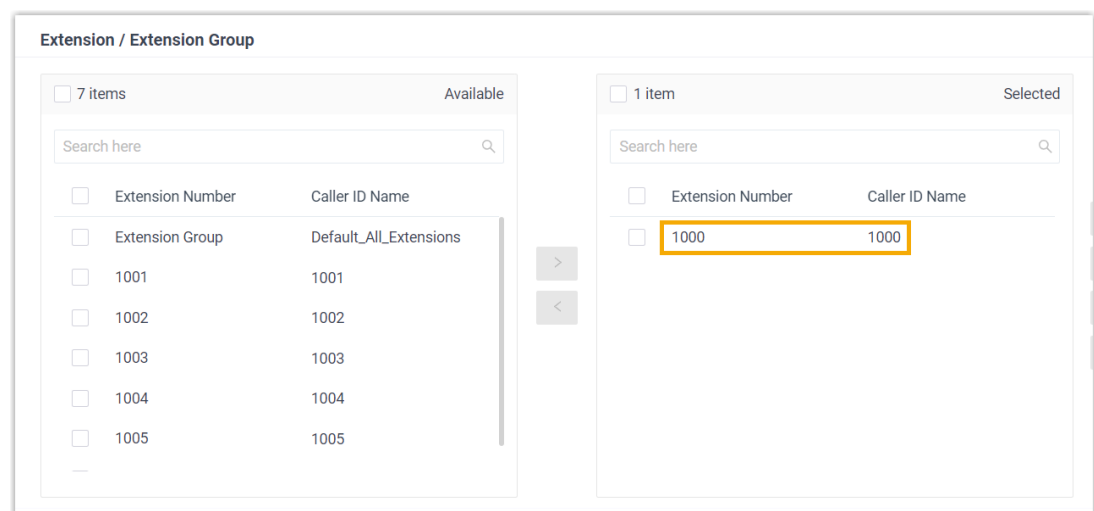

3. Click **Save** and **Apply**.

#### <span id="page-10-0"></span>**Step 2. Make a test call from the analog phone**

For example, dial 915880123456 on the analog phone, the user 15880123456 will ring.

### <span id="page-11-0"></span>Receive Inbound Calls on an Analog Phone Connected to Yeastar TA1600/2400/3200 FXS Gateway

After connecting Yeastar P-Series Software Edition and Yeastar TA1600/2400/3200 FXS gateway, you can set up an inbound route to allow users to receive inbound calls from PBX trunk on the connected analog phone.

#### **Procedure**

- Step 1. Create an [inbound](#page-11-1) route on Yeastar PBX
- Step 2. Make a test call to the [analog](#page-11-2) phone

#### <span id="page-11-1"></span>**Step 1. Create an inbound route on Yeastar PBX**

On Yeastar P-Series Software Edition, create an inbound route and set the destination to the extension that has been registered with the FXS port on the gateway.

- 1. Log in to PBX web portal, go to **Call Control > Inbound Route**, click **Add**.
- 2. Configure the following settings.
	- **Name**: Enter a name to help you identify the inbound route.
	- **Trunk**: Select a trunk.
	- **Default Destination**: Select a destination for the inbound route. In this example, select extension 1000.

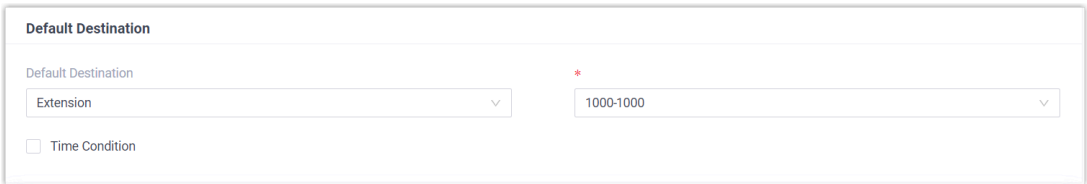

3. Click **Save** and **Apply**.

#### <span id="page-11-2"></span>**Step 2. Make a test call to the analog phone**

For example, make a call to the trunk, the analog phone with extension 1000 registered will ring.